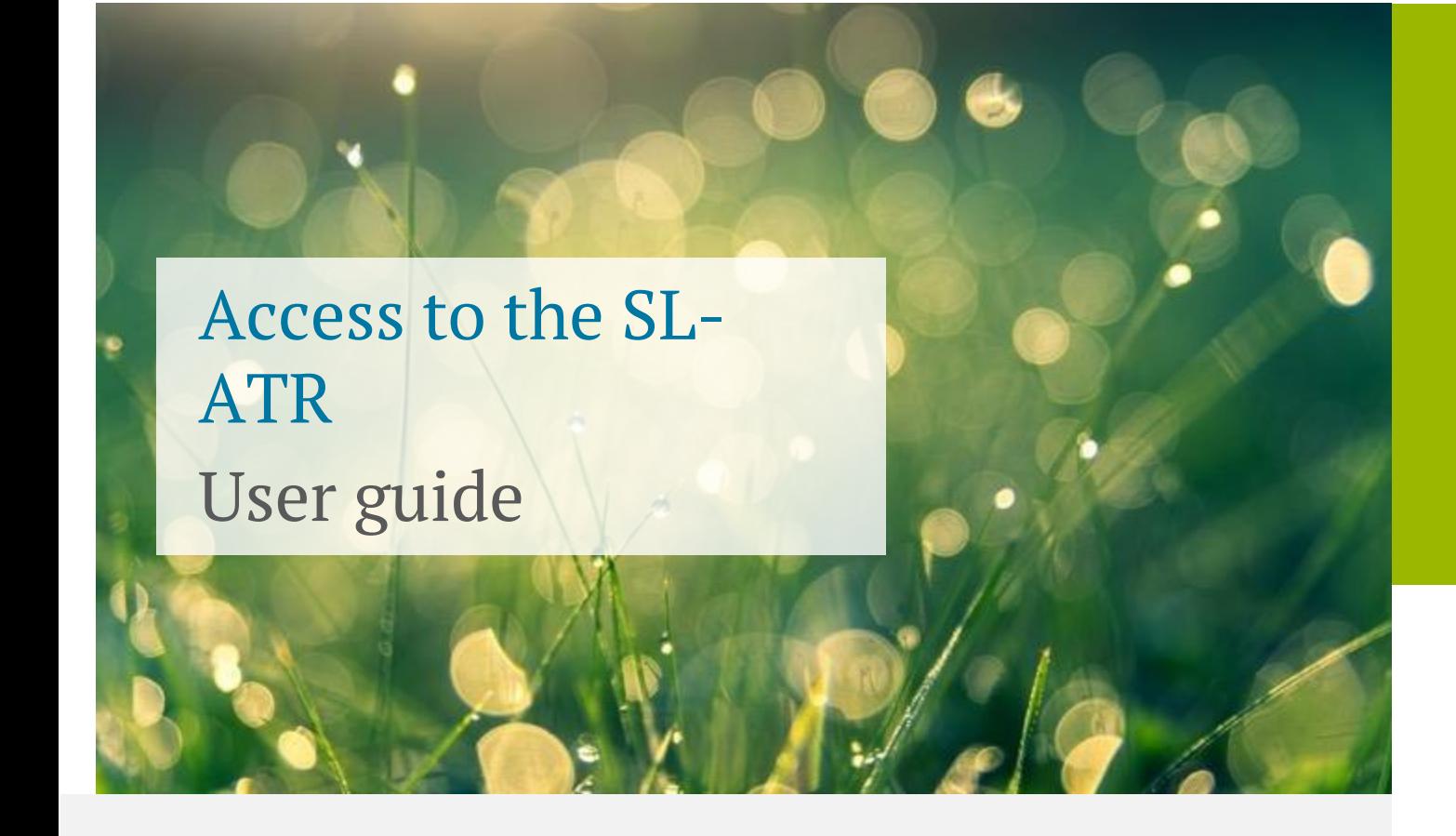

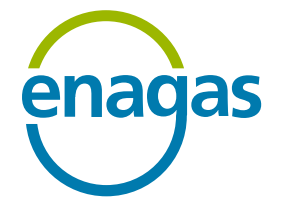

**November 2022**

### **Authentication process**

**Two-factor authentication (2FA)** allows **access to the SL-ATR system** from a PC workstation and mobile devices.

Authentication is carried out by means of:

- ➢ **Corporate email and password**
- ➢ **Mobile phone**

**NOTE: Any corporate email or mobile phone updates should be communicated to the Authorisation and Access team (GTS.HABILITACIONYACCESO@enagas.es) for management and configuration to take effect.**

### **There are three distinct phases in the 2FA authentication process:**

• **Provision**

- Formalisation of new access contracts
- Annex with the list of active users per company
- Sending of two e-mails:
	- 1. 2FA welcome with instructions
	- 2. Access password

#### • **Registration**

- Linking corporate email to the mobile device
- If the device changes, you will have to register again

#### • **Access to the SL-ATR**

- Corporate email and password
- Confirmation of request sent to mobile phone

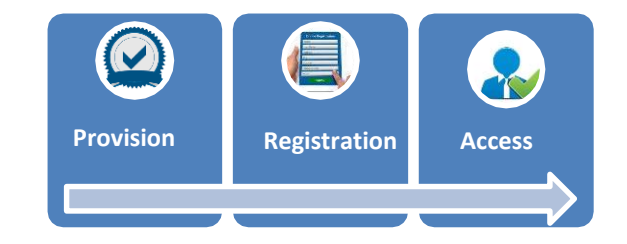

#### **1. Installing the NetIQ Advanced Authentication app on the mobile phone**

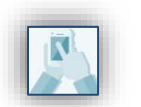

- 1. Access to the **marketplace** of the operating system.
- 2. Download and install the **NetIQ Advanced Authentication** app.

#### *From mobile*

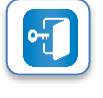

1. Open the app 2. Accept the licensing agreement 3. Set a **6-digit PIN number**

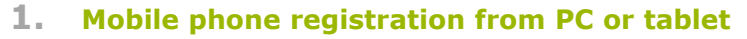

Links the SL-ATR user with the mobile phone on which the NetIQ Advanced Authentication app has been installed

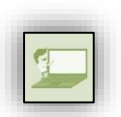

*From browser*

- 1. To start the linking process, **open a browser window** and access the following URL: [https://doblefactor.atrgas.com](https://doblefactor.atrgas.com/)
- 2. Enter your **e-mail address and password**.
	- ❖ **Enagás User:** The password matches the network password.
	- ❖ **Other users:** The password will have been previously received via the second email in addition to the "2FA Welcome" email.
- 3. Click on the "**Validate**" button.

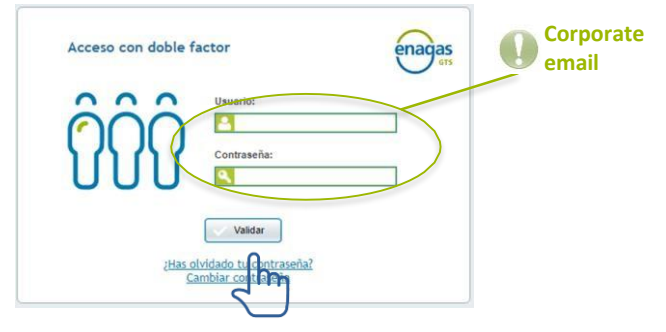

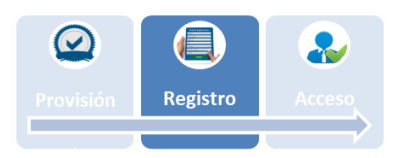

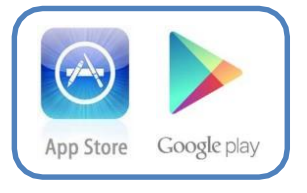

**2. Mobile phone registration from PC or Tablet (continued)**

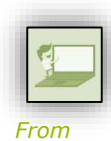

4. Accept the **licensing agreement**, and click "**Accept**" (this step is only necessary for the initial registration)

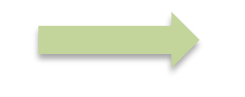

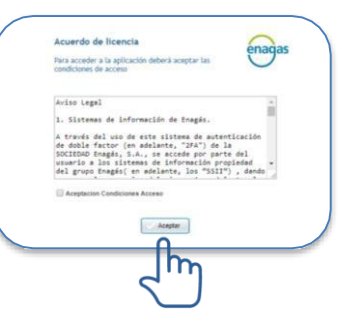

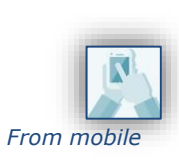

*browser*

**After the licensing agreement**:

An **SMS** is sent **to the mobile phone** with an **OTP (One Time Password)**.

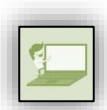

5. Enter the OTP code received in

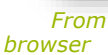

the **SMS**, and click **"Validate"**.

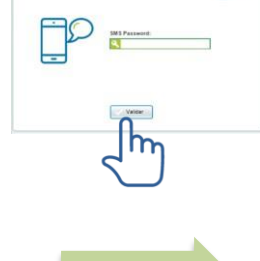

enagas

Acceso con OTP SMS

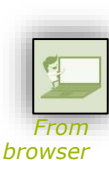

6. A new window with a systemgenerated **QR code** is displayed.

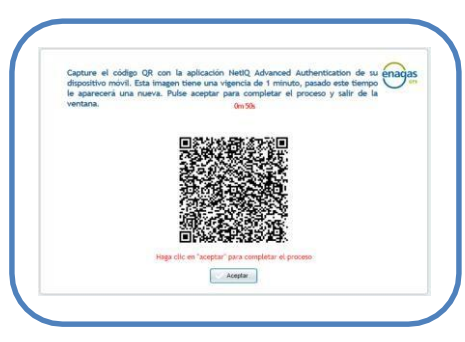

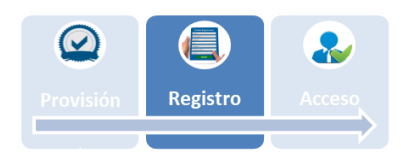

**2. Mobile phone registration from PC or Tablet (continued)**

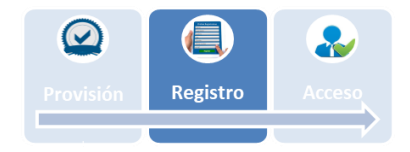

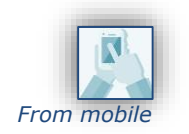

7. From **the NetIQ Advanced Authentication app, scan the QR code** Follow these steps:

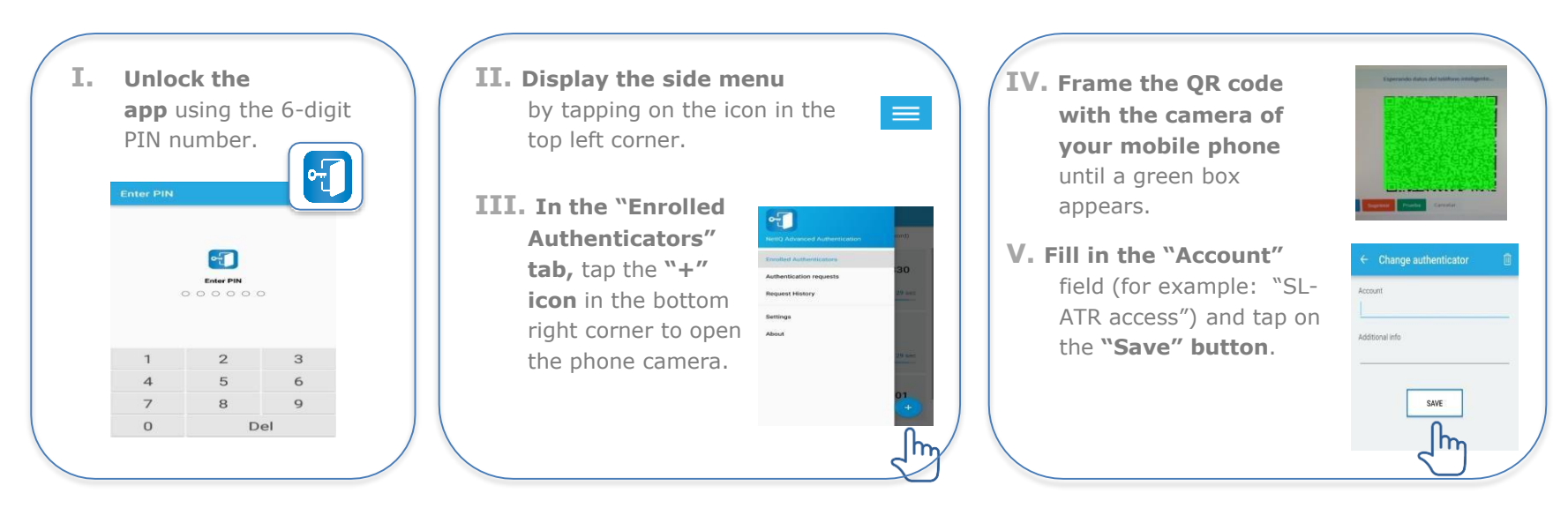

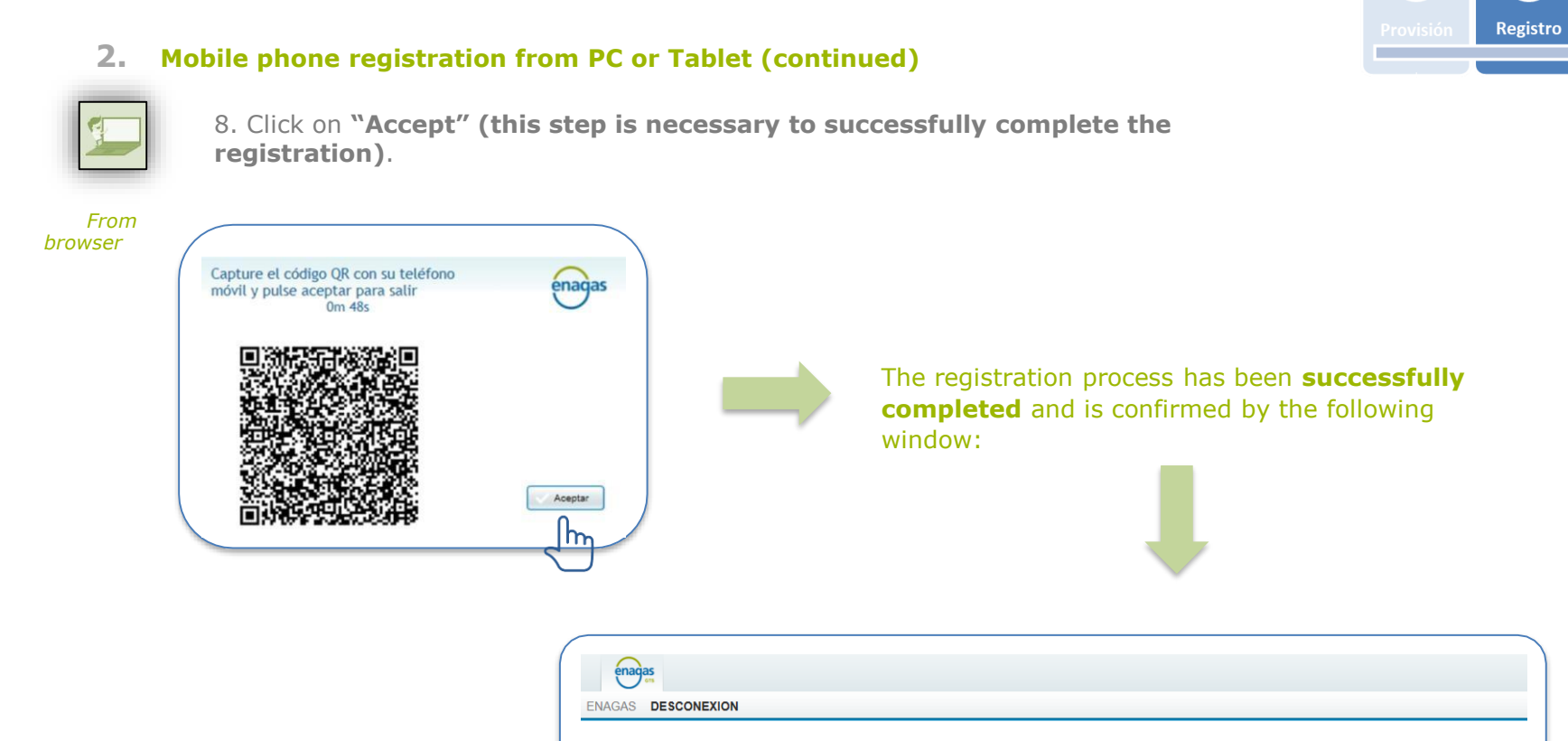

Re la desconectado de la aplicación de Registro correctamente. Ya puede acceder con doble factor a través de https://www.atrgas.com/

 $\bullet$ 

 $\mathcal{C}$ 

### **Access to the SL-ATR**

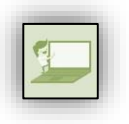

*From browser*

- **1. Go to the following URL:** https:/[/www.atrgas.com/](http://www.atrgas.com/)
- **2. Enter the e-mail address and password provided, and click on the "Login" button**

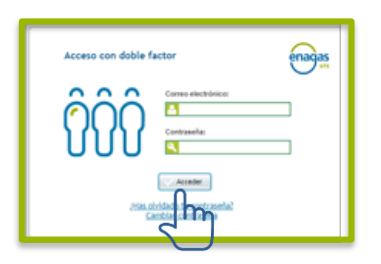

**3. The SL-ATR system will report the sending of an authentication request to the registered mobile phone**

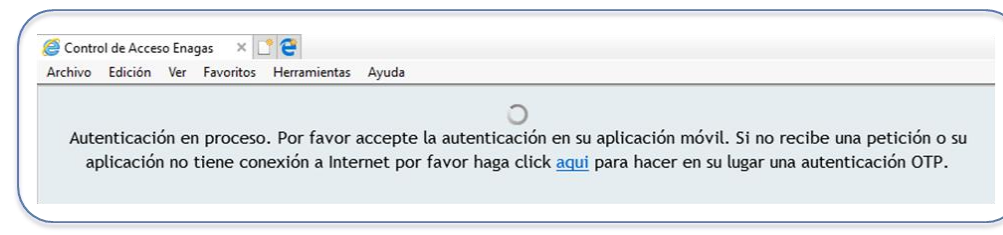

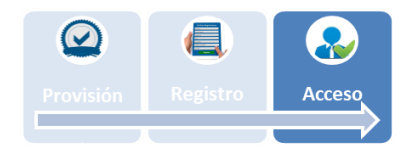

### **Access to the SL-ATR**

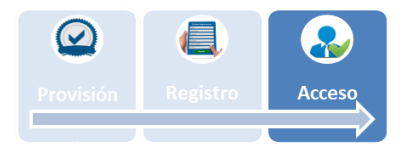

#### **4. Open the "NetIQ Advanced Authentication" app**

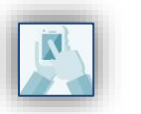

Display the **side menu** by tapping on the icon:

*From mobile*

For convenience, the app can be opened directly via the notification received at that time.

**5. Go to the "Authentication requests" section, and tap on the "Accept" button**

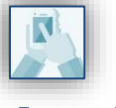

*From mobile*

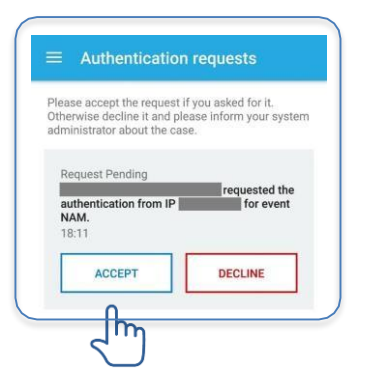

#### **6. The browser opens the main page of the SL-ATR portal**

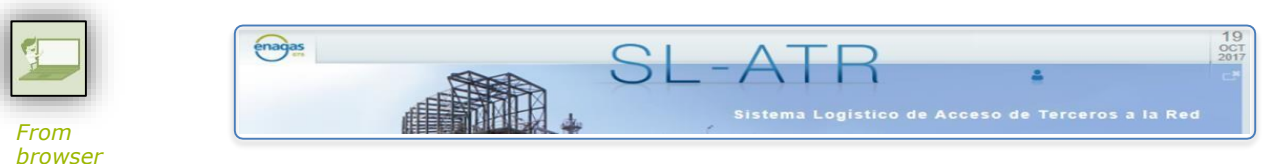

Ξ

#### **Error in accessing the SL-ATR**

When accessing the SL-ATR (https://www.atrgas.com), a login error may be displayed.

The following checks are recommended:

- 1. To rule out a problem in the web browser's temporary files: clear the browser's cache (Ctrl+F5), close all open browser windows and try again; and/or restart the computer.
- 2. To rule out a problem with the profile: check that the login details (email and phone number) have not changed since the last login; and/or try different users.
- 3. To rule out a computer problem: try from another device.
- 4. To rule out a problem in the configuration of the equipment: read the SL-ATR Configuration Manual available for [download at the following link on the GTS website: https://www.enagas.es/content/dam/enagas/es/ficheros/gestion](https://www.enagas.es/content/dam/enagas/es/ficheros/gestion-tecnica-sistema/atencion-y-soporte-a-usuarios/acceso-y-conexion/Manual%20de%20Configuración%20SL-ATR.pdf)tecnica-sistema/atencion-y-soporte-a-usuarios/acceso-y-conexion/Manual de Configuración SL-ATR.pdf
- 5. To rule out a problem in the mobile device: uninstall and install the Net IQ app and perform the registration process again.

On the other hand, if you would like to request an update of your access data (e-mail address and/or telephone number), please contact the GTS Systems and Authorisation Management [\(GTS.HABILITACIONYACCESO@enagas.es](mailto:GTS.HABILITACIONYACCESO@enagas.es)).

#### **HTTP 500 error when accessing the SL-ATR** 2

When accessing the SL-ATR (https://www.atrgas.com), a **"HTTP 500 Error"** may be displayed

**A HTTP 500 error** occurs when **the registration has not been completed successfully** and therefore it will be necessary to repeat the entire registration process.

It should be noted that completing the **last step of the registration process** (clicking "Accept" in the browser after scanning the QR code) **is necessary**.

#### **Snapshots of the HTTP 500 error in different browsers:**

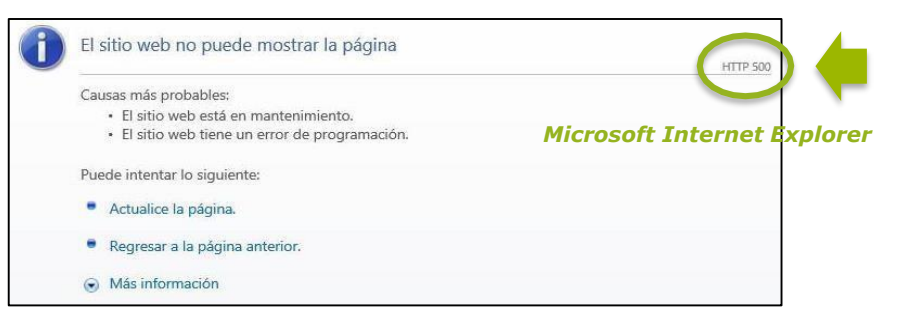

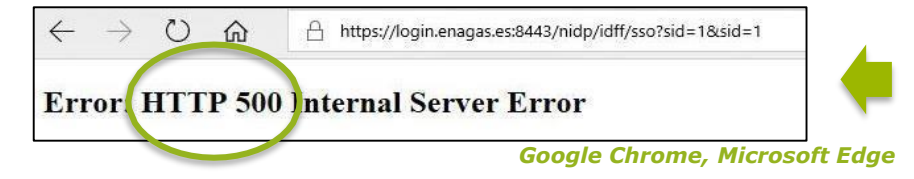

#### **Permission denied when accessing the SL-ATR**

When accessing the SL-ATR (https://www.atrgas.com), a **"permissions error"** may be displayed, due to access from a poorly saved bookmark/favourite.

To store the URL to access **SL-ATR in your browser's "Favourites"**, it is important **NOT to save the URL that is displayed when the screen loads** after clicking on the link. Instead, **a bookmark** must be **created manually** by entering the original URL:

https://[www.atrgas.com/](http://www.atrgas.com/)

3

#### **Snapshots of different permission denied errors:**

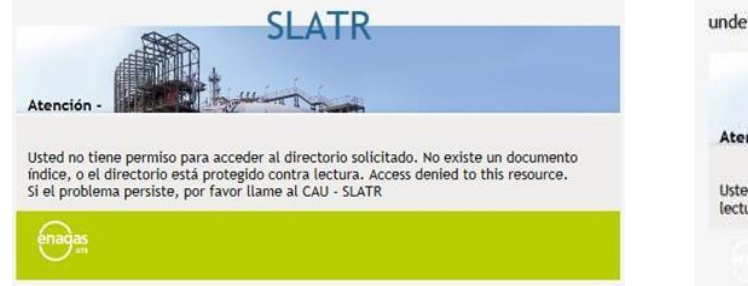

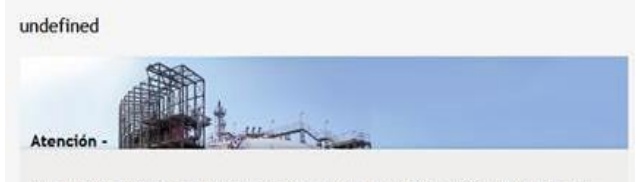

Usted no tiene permiso de acceder al objeto solicitado. El objeto está protegido contra lectura, o no puede ser leido por el servidor. (none)

#### **Change of mobile device** 4

The **change of mobile device will require the completion of the registration process** again, as the previous authenticator will have been invalidated.

This also applies to uninstallations of the "NetIQ Advanced Authentication" app or resettings of the device's operating system. In any case, the registered authenticator will be invalidated and the registration process will need to be repeated.

### 5 **Change of e-mail address or telephone number**

The **e-mail address and telephone number are contractual data** in the two-factor access, therefore **any update of this information must be communicated to the Authorisation and Access team**  (**GTS.HABILITACIONYACCESO@enagas.es**) in order to proceed with its processing.

Until this information is updated in the current contract, access with the new e-mail and/or telephone number will not be possible.

### 6

### **Access via OTP code**

There are many possible reasons why a mobile device may not receive the push notification (network problems, device configuration, disabled notifications, etc.). If this is not received, the standard flow cannot be completed.

As a contingency measure, there is a **mechanism to access the SL-ATR based on the generation of automatically generated codes (OTP)**.

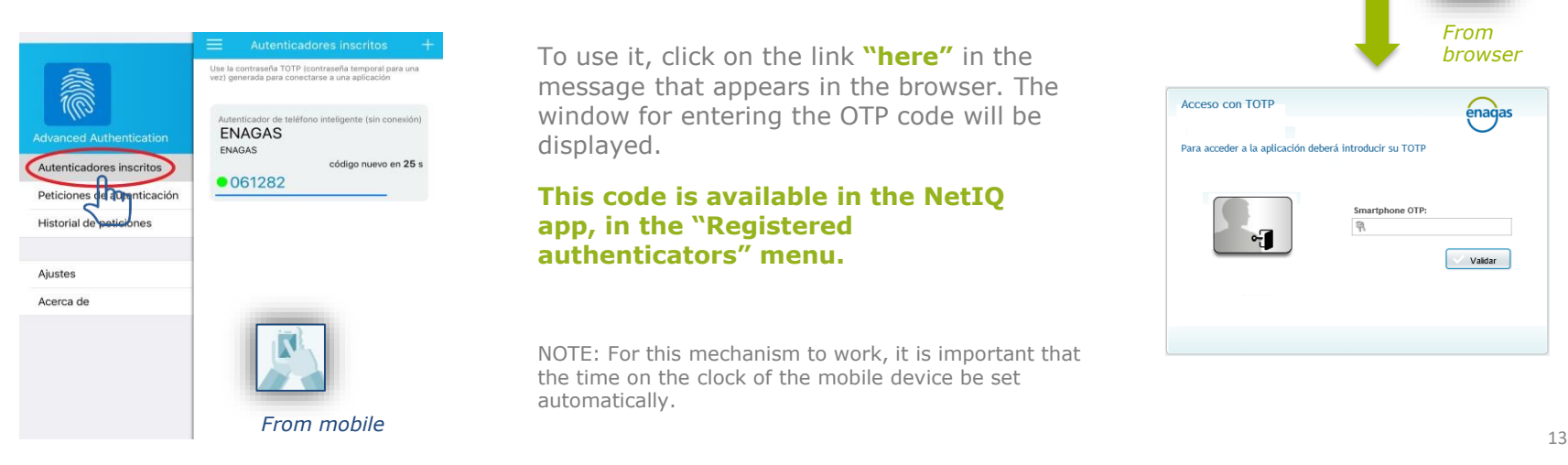

To use it, click on the link **"here"** in the message that appears in the browser. The window for entering the OTP code will be displayed.

Control de Acceso Enagas X P

#### **This code is available in the NetIQ app, in the "Registered authenticators" menu.**

NOTE: For this mechanism to work, it is important that the time on the clock of the mobile device be set automatically.

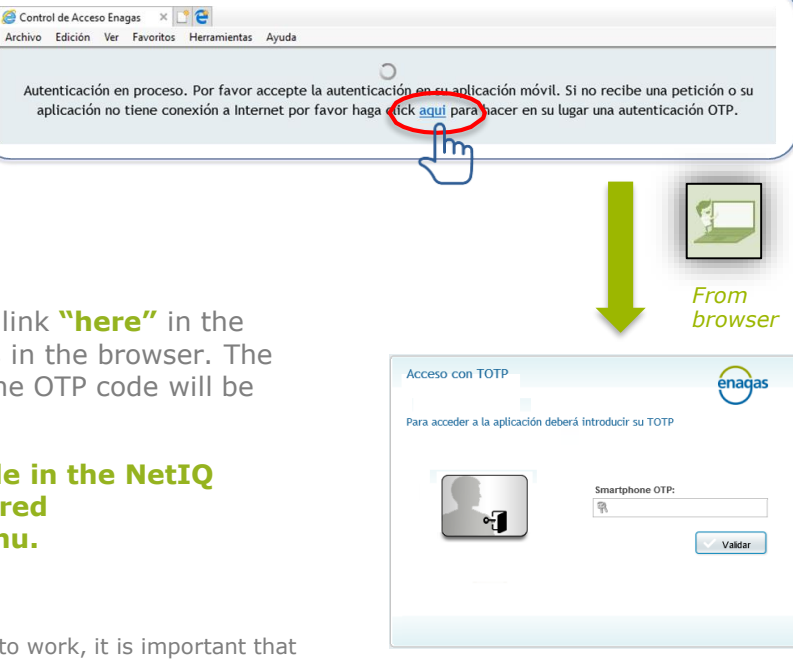

### 7

### **Access to the SL-ATR from iPad**

Depending on the **SAFARI browser settings**, **pop-up windows may not open** to display Excel documents.

To ensure that this does not happen, check that **the following option in the operating system configuration has been disabled:**

"Settings / Safari / General / Block windows"

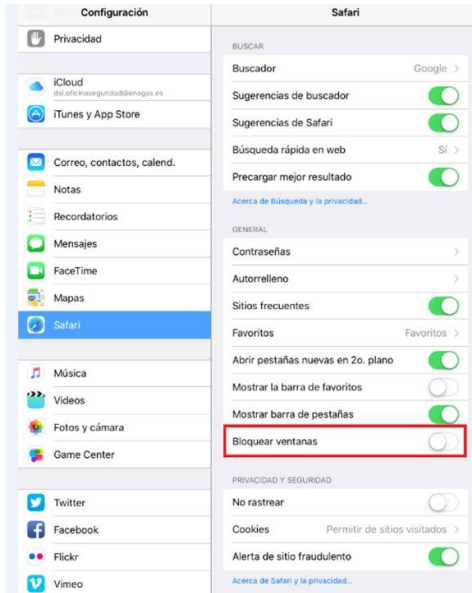

# Thank you very much

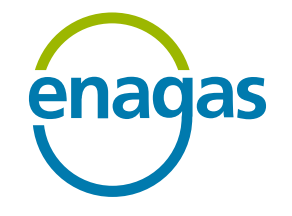

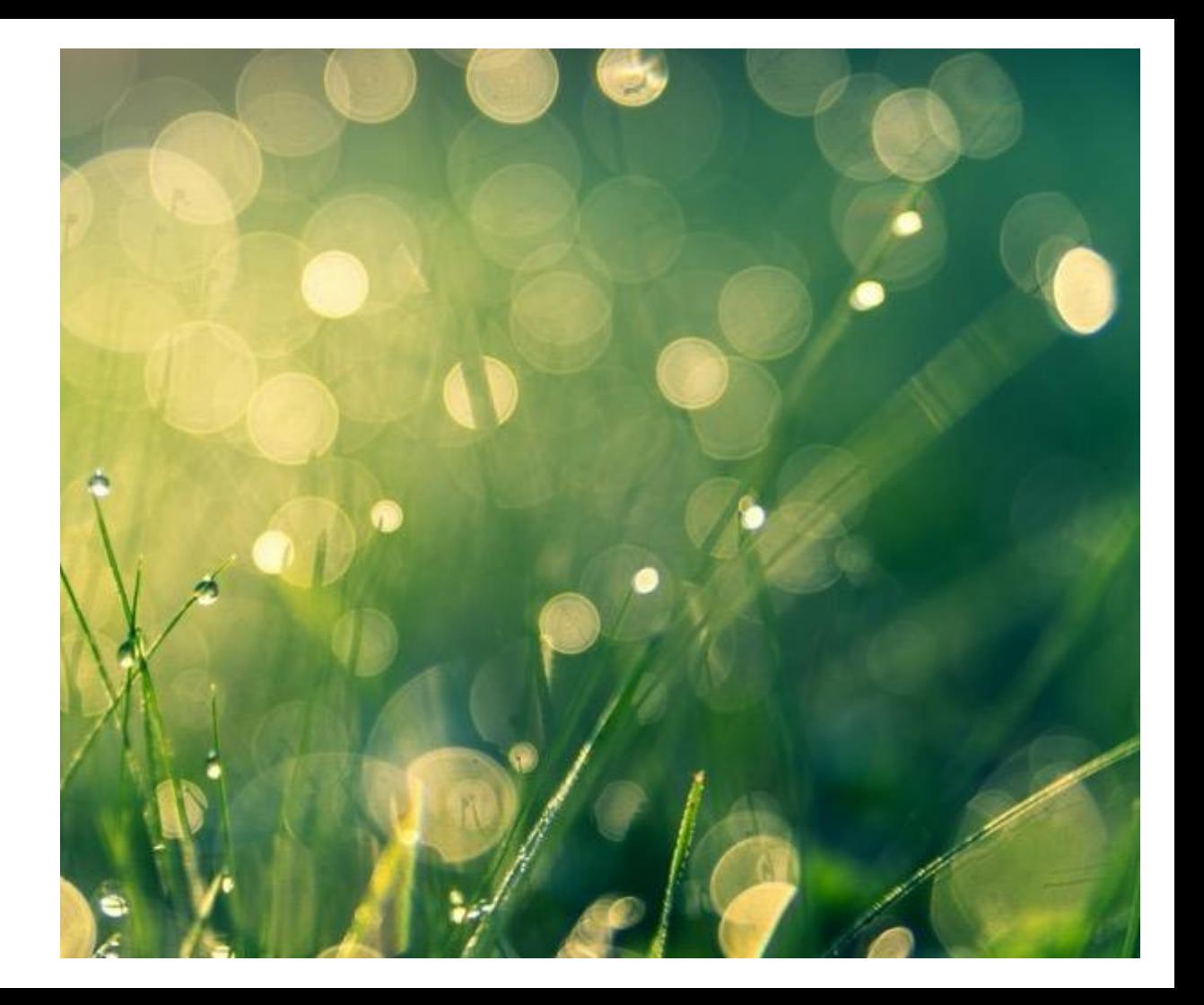